How to move a Panopto recording in Canvas / WebLearn

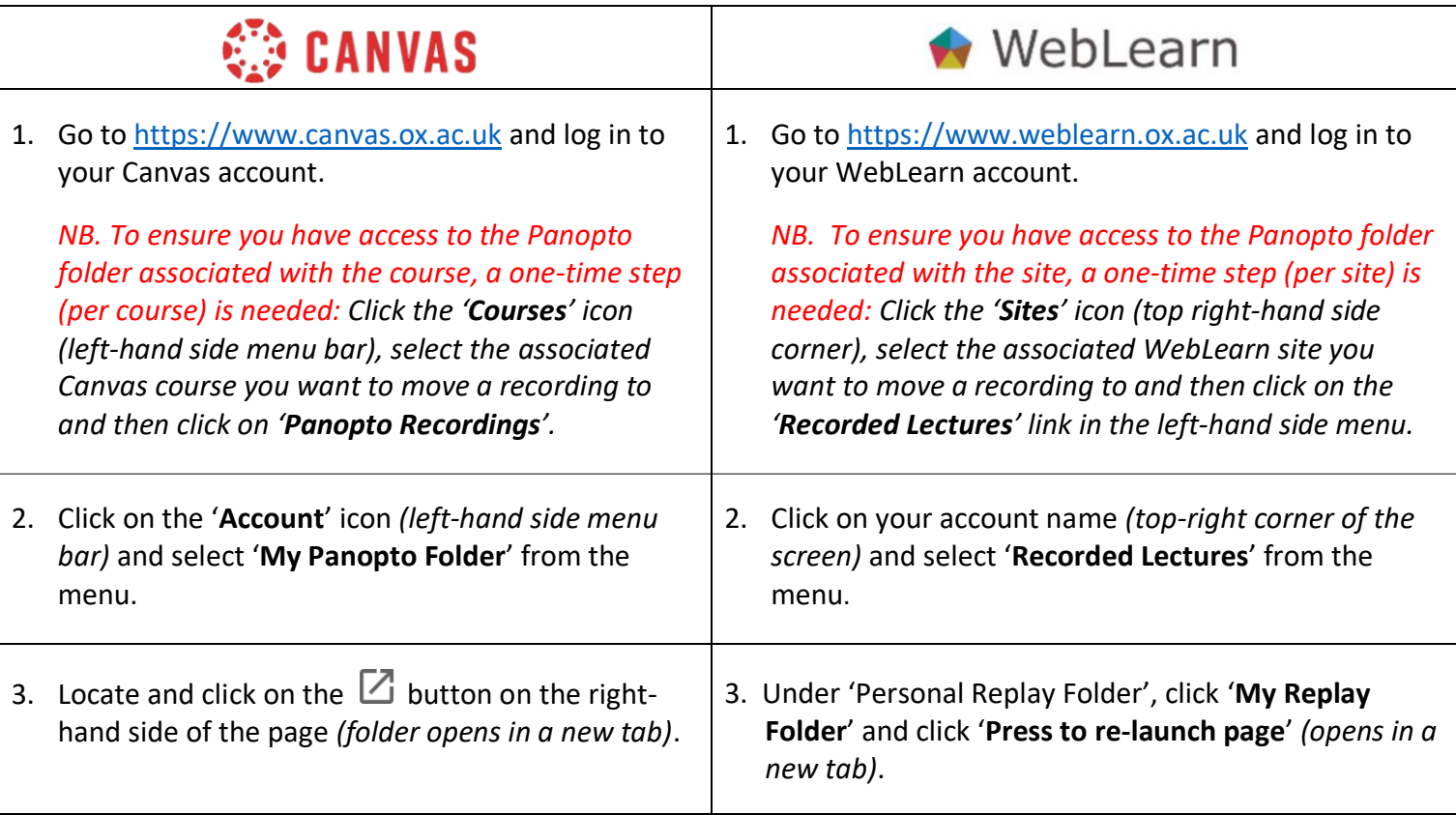

4. Move your cursor over the thumbnail of the recording(s) – this will reveal a checkbox and enable the function buttons to appear, including the '**Move**' button. Click each recording(s) **checkbox** that you would like to move and click the '**Move**' button:

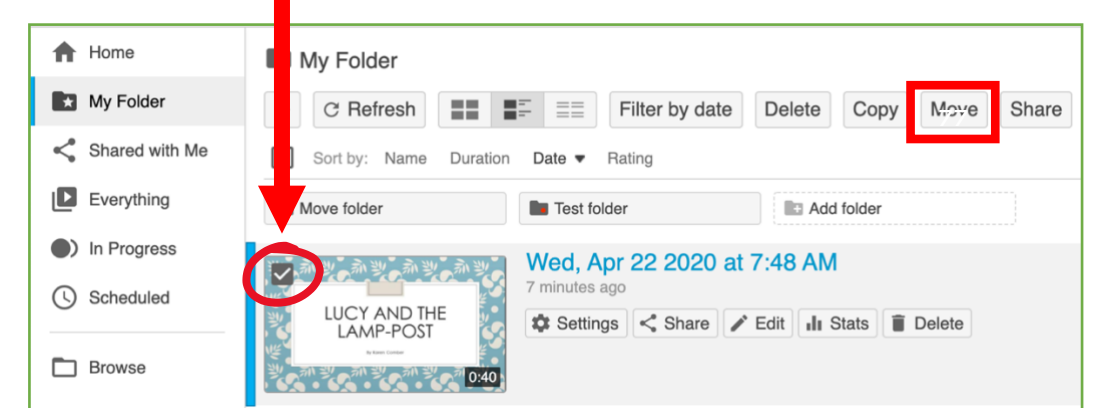

5. You should now see the '**Move session(s) to**' pop-out menu (see below left image). In the text entry field, type the name of the folder you want to move the recording(s) to or locate the folder via the quicklist or dropdown menu and click '**Move**':

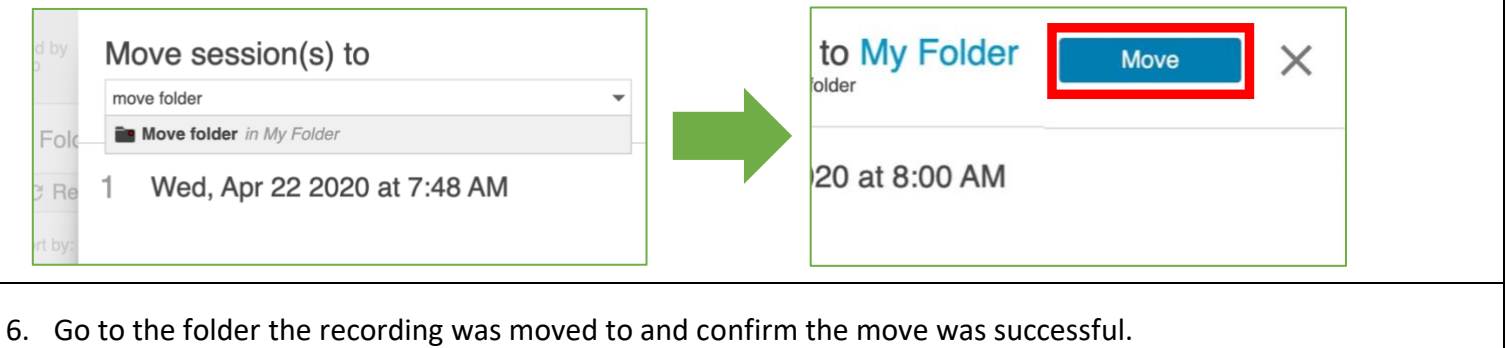